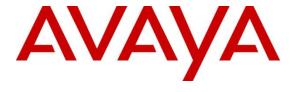

## Avaya Solution & Interoperability Test Lab

# Application Notes for Spok Enterprise Alert and Spok ALI Alert with Avaya Aura® Application Enablement Services and Avaya Aura® Communication Manager – Issue 1.0

#### **Abstract**

These Application Notes contain instructions for Spok Enterprise Alert and Spok ALI Alert with Avaya Aura® Application Enablement Services and Avaya Aura® Communication Manager to successfully interoperate.

Readers should pay particular attention to the scope of testing as outlined in **Section 2.1**, as well as observations noted in **Section 2.2** to ensure that their own use cases are adequately covered by this scope and results.

Information in these Application Notes has been obtained through DevConnect compliance testing and additional technical discussions. Testing was conducted via the DevConnect Program at the Avaya Solution and Interoperability Test Lab.

## 1. Introduction

Spok Enterprise Alert (Enterprise Alert) and Spok ALI (Automatic Location Identification) Alert (ALI Alert) are Enhanced E911 solutions. Enterprise Alert interoperates with the Avaya Aura® Communications Manager by integrating via a PRI trunk which routes emergency (911) calls. By monitoring the D channel, Enterprise Alert captures emergency call events, performs ANI (Automatic Number Identification) substitution, records the call and provides passive monitoring that bridges one or more phones on the call so that internal resources can listen to the call. ALI Alert monitors a configured crises alert Avaya 9600 Series IP Deskphone to capture emergency call events. It provides the same features as Enterprise Alert except Passive monitoring and call recording. Both solutions rely on Avaya Site Administration to automatically obtain the extension and extension location of non-IP phones. Both solutions rely on the Spok Avaya inventory function to automatically obtain extension and MAC address of Avaya IP phones (SIP and H.323). Both solutions rely on Spok's IP phone tracking function and Avaya's Push interface to automatically obtain the location of each IP phone extension. Link layer discovery is used to track the location of the IP phones' MAC address.

To achieve the above functionality Spok Enterprise Alerts uses the following Avaya Interfaces:

- Avaya Aura® Communication Manager PRI Interface (Enterprise Alert)
- Avaya Aura® Communications Manager Crises Alert (ALI Alert)
- Avaya Aura® Application Enablement Services SMS Interface
- Avaya Aura® Communications Manager H.323 phone inventory
- Avaya Aura® Session manager SIP phone inventory
- Avaya Site Administration
- Avaya 9600 Series IP Deskphones Push Interface

## 2. General Test Approach and Test Results

General test approach was to verify that Spok Enterprise Alert and ALI Alert are able to successfully integrate with various Avaya Interfaces. Functional test scenarios are mentioned in **Section 2.1**.

DevConnect Compliance Testing is conducted jointly by Avaya and DevConnect members. The jointly-defined test plan focuses on exercising APIs and/or standards-based interfaces pertinent to the interoperability of the tested products and their functionalities. DevConnect Compliance Testing is not intended to substitute full product performance or feature testing performed by DevConnect members, nor is it to be construed as an endorsement by Avaya of the suitability or completeness of a DevConnect member's solution.

Avaya recommends our customers implement Avaya solutions using appropriate security and encryption capabilities enabled by our products. The testing referenced in these DevConnect Application Notes included the enablement of supported encryption capabilities in the Avaya products. Readers should consult the appropriate Avaya product documentation for further information regarding security and encryption capabilities supported by those Avaya products.

Support for these security and encryption capabilities in any non-Avaya solution component is the responsibility of each individual vendor. Readers should consult the appropriate vendor-supplied product documentation for more information regarding those products.

For the testing associated with these Application Notes, the interface between AES and Spok utilized capabilities of SSL. All other interfaces did not make use of secure capabilities.

## 2.1. Interoperability Compliance Testing

Interoperability testing contained functional test scenarios:

- Location information retrieval using Avaya Site Administration and upload to Spok ALI Database table
- Avaya IP Endpoint extensions and MAC address upload to Spok ALI database table
- Avaya 9600 Deskphone registration to Spok Push Application
- Update Emergency Location Extension for Avaya IP Endpoints
- Obtain Emergency Location Extension for Avaya IP Endpoints
- Tracking Avaya IP Endpoints
- Display of emergency caller extension and location on a networked PC via the Spok Sentry notification feature.
- Emergency calls notifications and recordings via Email

#### 2.2. Test Results

All planned test cases passed.

## 2.3. Support

Technical support for the Spok Enterprise Alert and ALI Alert solution can be obtained by contacting Spok:

Web: http://www.spok.com
Phone: +1-888-797-7487

## 3. Reference Configuration

**Figure 1** illustrates a sample configuration that consists of Avaya Products, Spok Enterprise Alert and Spok ALI Alert. Enterprise Alert uses a configuration that enables the emergency event determination, Passive Monitoring and ANI insertion on the PRI. ALI Alert uses a configuration that uses the Crises Alert phone for emergency call event determination and SMS for ANI insertion (i.e. setting the emergency location extension in the station record).

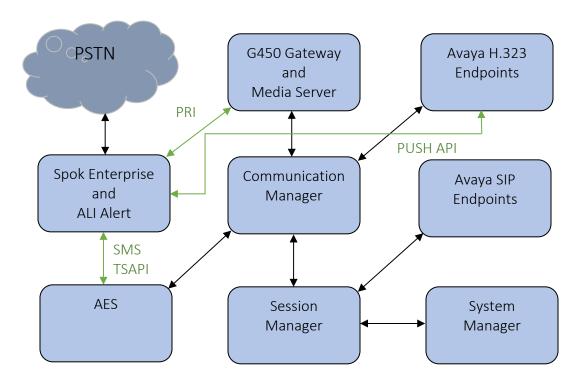

Figure 1: Test Configuration for Spok

## 4. Equipment and Software Validated

The following equipment and software were used for the sample configuration provided:

| Equipment/Software                              | Release/Version     |  |  |  |
|-------------------------------------------------|---------------------|--|--|--|
| Avaya Aura® Communication Manager               | 8.0.1.1.0.822.25183 |  |  |  |
| Avaya Aura® Session Manager                     | 8.0.1.1.801103      |  |  |  |
| Avaya Aura® System Manager                      | 8.0.1.1.039340      |  |  |  |
| Avaya G450 Media Gateway                        | 40.20.0             |  |  |  |
| Avaya Aura® Media Server                        | 8.0.0.183           |  |  |  |
| Avaya Aura® Application Enablement Services     | 8.0.1.0.2.5-0       |  |  |  |
| Avaya 9600 Series Deskphones                    |                     |  |  |  |
| • 96x1 SIP                                      | • 7.1.5             |  |  |  |
| • 96x1 H.323                                    | • 6.8102            |  |  |  |
| Spok Enterprise Alert/ALI Alert running Windows | 11.11.0.417         |  |  |  |
| Server 2016 Standard                            | 11.11.0.41/         |  |  |  |

## 5. Configure Avaya Aura® Communication Manager

This section contains steps necessary to configure Spok Enterprise Alert and Spok ALI Alert successfully with Communication Manager.

All configurations in Communication Manager were performed via the SAT terminal.

## 5.1. Verify Feature and License

Enter the **display system-parameters customer-options** command and ensure that the following features are enabled.

One Page 4, verify Computer Telephone Adjunct Links, ASAI Link Core Capabilities and ASAI Link Plus Capabilities are set to y.

```
Page 4 of 12
display system-parameters customer-options
                                            OPTIONAL FEATURES
Abbreviated Dialing Enhanced List? y
Access Security Gateway (ASG)? n
Analog Trunk Incoming Call ID? y
A/D Grp/Sys List Dialing Start at 01? y
Answer Supervision by Call Classifier? y
Audible Message Waiting? y
Authorization Codes? y
CAS Branch? n
CAS Main? n
Answer Supervision by Call Classifier? y
                                               ARS? y Computer Telephony Adjunct Links? y
                       ARS/AAR Partitioning? y Cvg Of Calls Redirected Off-net? y
             ARS/AAR Dialing without FAC? y
                                                                                        DCS (Basic)? y
                                                                              DCS Call Coverage? y
             ASAI Link Core Capabilities? y
             ASAI Link Plus Capabilities? y
                                                                             DCS with Rerouting? y
        Async. Transfer Mode (ATM) PNC? n
  Async. Transfer Mode (ATM) Trunking? n

ATM WAN Spare Processor? n

ATMS? y

Digital Loss Plan Modification? y

DS1 MSP? y

DS1 Echo Cancellation? y
                         Attendant Vectoring? y
```

## On Page 5, verify ISDN Feature Plus, ISDN-PRI, IP Trunks and Multimedia IP SIP Trunking are set to y.

```
display system-parameters customer-options
                                                           Page
                                                                 5 of 12
                             OPTIONAL FEATURES
  Emergency Access to Attendant? y
                                                            IP Stations? y
          Enable 'dadmin' Login? y
                                 ISDN Feature Plus? y
ISDN/SIP Network Call Redirection? y
          Enhanced Conferencing? y
                Enhanced EC500? y
   Enterprise Survivable Server? n
                                                        ISDN-BRI Trunks? y
      Enterprise Wide Licensing? n
                                                              ISDN-PRI? y
                                             Local Survivable Processor? n
            ESS Administration? y
         Extended Cvg/Fwd Admin? y
                                                   Malicious Call Trace? y
    External Device Alarm Admin? y
                                                Media Encryption Over IP? n
 Flexible Billing? n
  Forced Entry of Account Codes? y
                                               Multifrequency Signaling? y
                                     Multimedia Call Handling (Basic)? y
     Global Call Classification? y
Hospitality (Basic)? y
Hospitality (G3V3 Enhancements)? y
                                    Multimedia Call Handling (Enhanced)? y
                                             Multimedia IP SIP Trunking? y
                     IP Trunks? y
```

#### On Page 11, verify **IP\_API\_A** has a sufficient limit.

```
display system-parameters customer-options
                                                          Page 11 of 12
                   MAXIMUM IP REGISTRATIONS BY PRODUCT ID
Product ID Rel. Limit
                            Used
AgentSC * : 2400 
IP_API_A * : 2400
           * : 2400
                            6
IP Agent * : 2400
IP NonAgt * : 2400
1
                           0
                           0
                           0
             : 0
          IP Attendant Consoles? y
```

## 5.2. Configure Site Data

To configure specific building codes for a site, use **change site-data** command. On Page 1, add entries for building codes. For compliance test, two entries of **MADISON** and **PARK** were added.

change site-data

SITE DATA USER DEFINITION

VALID BUILDING FIELDS

MADISON
PARK

On Page 3, two entries of 10 and 8 for Floors were configured.

change site-data

SITE DATA USER DEFINITION

VALID FLOOR FIELDS

10

8

Ensure to configure user extensions with the site data. When Spok runs SMS queries, this data is used for location information.

## 5.3. Configure Stations

Use **add station** n command to add a station, where n is an available station extension. This station will be used by Spok Enterprise Alert as a monitoring station for Crisis Alert. Configure the station as follows, on Page 1:

- In Name field, enter a descriptive name
- Set **Type** to the type of the telephones
- Enter a Security Code
- Set **IP SoftPhone** to **y**

```
Page 1 of
add station 53001
                                         STATION
                                           Lock Messages? n
Security Code: *
Coverage Path 1:
Extension: 53001
                                                                               BCC: 0
     Type: 9641
                                                                                 TN: 1
                                                                                COR: 1
     Port: S00068
     Name: Amcom Crisis Alert Station Coverage Path 2:
                                                                                cos: 1
Unicode Name? n
                                      Hunt-to Station:
                                                                              Tests? y
STATION OPTIONS
                                                Time of Day Lock Table:
               Loss Group: 19
                                        Personalized Ringing Pattern: 1
        Speakerphone: 2-way Message Lamp Ext: 53001

Speakerphone: 2-way Mute Button Enabled? y

Display Language: english Button Modules: 0
 Survivable GK Node Name:
          Survivable COR: internal
                                                    Media Complex Ext:
   Survivable Trunk Dest? y
                                                           IP SoftPhone? y
                                                    IP Video Softphone? n
                                 Short/Prefixed Registration Allowed: default
```

#### One Page 4, under **BUTTON ASSIGNMENTS**, add **crss-alert** and **release**, as shown below:

```
change station 53001
                                                                 Page
                                                                        4 of
                                     STATION
SITE DATA
      Room:
                                                         Headset? n
      Jack:
                                                         Speaker? n
                                                        Mounting: d
     Cable:
     Floor:
                                                     Cord Length: 0
                                                       Set Color:
  Building:
ABBREVIATED DIALING
    List1:
                               List2:
                                                          List3:
BUTTON ASSIGNMENTS
                                         5: crss-alert
1: call-appr
2: call-appr
                                          6: release
3: call-appr
                                         7:
4:
                                          8:
```

Add another station for an Incoming DID. For example, if the incoming DID is 732-277-2872, use the last five digits as a station extension. This station is a virtual station that will be used by Spok Enterprise alert to remotely perform call forwarding for callbacks from Public Safety Answering Point (PSAP).

- In **Name** field, enter a descriptive name
- Set **Type** to **9641**
- Enter a **Security Code**

| add station 72872                             |                                      | Page<br>STATION         | 1 of 5 |   |
|-----------------------------------------------|--------------------------------------|-------------------------|--------|---|
|                                               |                                      | STATION                 |        |   |
| Extension: 72872                              |                                      | Lock Messages? n        | BCC:   | 0 |
| Type: 9641                                    |                                      | Security Code: 123456   | TN:    | 1 |
| Port: IP                                      |                                      | Coverage Path 1:        | COR:   | 1 |
| Name: DID Station 1                           |                                      | Coverage Path 2:        | COS:   | 1 |
|                                               |                                      | Hunt-to Station:        | Tests? | У |
| STATION OPTIONS                               |                                      |                         |        |   |
|                                               |                                      | Time of Day Lock Table: |        |   |
| Loss Group:                                   | 19                                   | 1                       |        |   |
|                                               |                                      | Message Lamp Ext:       |        |   |
| Speakerphone:                                 | _                                    | Mute Button Enabled?    | -      |   |
| Display Language:<br>Survivable GK Node Name: | english                              | Button Modules:         | 0      |   |
| Survivable COR:                               | internal                             | Media Complex Ext:      |        |   |
| Survivable Trunk Dest?                        | У                                    | IP SoftPhone?           | n      |   |
|                                               |                                      | n                       |        |   |
|                                               | Short/Prefixed Registration Allowed: |                         |        |   |

## 5.4. Configure DS1

For an available T1 card on the Avaya G450 gateway, use **add ds1** *n*, where *n* is the location of the T1 card. The PRI trunk from this T1 card will be connected to the PRI Bypass box on a PBX port. Configure as follows:

- Type in a descriptive name in Name field
- Set **Bit Rate** to **1.544**
- Set Line Coding to b8zs
- Set Framing Mode to esf
- Set Signaling Mode to isdn-pri
- Set Connect to network
- Set Protocol Version to b

```
add ds1 1v1
                                                                    1 of
                                                             Page
                                DS1 CIRCUIT PACK
            Location: 001V1
                                                      Name: to SPOK
           Bit Rate: 1.544
                                              Line Coding: b8zs
   Line Compensation: 1
                                              Framing Mode: esf
     Signaling Mode: isdn-pri
            Connect: network
   TN-C7 Long Timers? n
                                          Country Protocol: 1
Interworking Message: PROGress
                                         Protocol Version: b
                                                      CRC? n
Interface Companding: mulaw
          Idle Code: 11111111
                             DCP/Analog Bearer Capability: 3.1kHz
                                           T303 Timer(sec): 4
      Slip Detection? n
                                       Near-end CSU Type: other
                                 Block Progress Indicator? n
   Echo Cancellation? n
```

## 5.5. Configure Signaling Group

User **add signaling-group** n, where n is an available signaling group number, to add a signaling group. Configure as follows:

- Set Group Type to isdn-pri
- Set the **Primary D-Channel** according to the DS1 configured. Use channel number 24 as a D-Channel
- Set TSC Supplementary Service Protocol to b
- Once the trunk group has been configured return to this form and set the **Trunk Group** for Channel Selection

```
add signaling-group 97

SIGNALING GROUP

Group Number: 97

Group Type: isdn-pri

Associated Signaling? y

Primary D-Channel: 001V624

Max number of NCA TSC: 0

Trunk Group for Channel Selection: 97

TSC Supplementary Service Protocol: b

Page 1 of 1

Max number of NCA TSC: 0

Trunk Group for NCA TSC: X-Mobility/Wireless Type: NONE

Network Call Transfer? n
```

## 5.6. Configure Trunk Group

Use **add trunk-group** n, where n is an available trunk group number, to add a trunk group. On Page 1, configure as follows:

- Set Group Type to isdn
- Provide a descriptive name in **Group Name**
- Set **TAC** according to the dial plan
- Set Carrier Medium to PRI/BRI
- Set Outgoing Display to y
- Set Service Type to tie

```
add trunk-group 97

TRUNK GROUP

Group Number: 97

Group Name: Avaya DevConnect

Direction: two-way

Dial Access? n

Queue Length: 0

Service Type: tie

Far End Test Line No:

TestCall BCC: 4
```

#### On Page 3, configure as follows:

- Set Send Name and Send Calling Number to y
- Set **Format** to **private**

```
Page 3 of 22
change trunk-group 97
TRUNK FEATURES
                                        Measured: both Widebana Support
Maintenance Tests? y
Member:
                                Measured. 2007

Internal Alert? n
Data Restriction? n
Send Name: y
Send Calling Number: y
Send EMU Visitor CPN? n
          ACA Assignment? n
            Used for DCS? n
                              Format: private
   Suppress # Outpulsing? n
 Outgoing Channel ID Encoding: preferred UUI IE Treatment: shared
                                             Maximum Size of UUI IE Contents: 128
                                                    Replace Restricted Numbers? n
                                                   Replace Unavailable Numbers? n
                                                         Send Connected Number: y
Network Call Redirection: none
                                                     Hold/Unhold Notifications? n
            Send UUI IE? y Modify Tandem Calling Number: no
                                  BSR Reply-best DISC Cause Value: 31
               Send UCID? y
Send Codeset 6/7 LAI IE? y
                                                       Ds1 Echo Cancellation? n
```

#### On Page 5 and 6, add ports according to the location of the T1 board on Avaya Media Gateway.

```
6 of 22
change trunk-group 97
                                                             Page
                               TRUNK GROUP
                                                                     1/5
                                 Administered Members (min/max):
GROUP MEMBER ASSIGNMENTS
                                      Total Administered Members:
             Code Sfx Name Night
                                                 Sig Grp
      Port
 1: 001V601 MM710
                                                   97
 2: 001V602 MM710
                                                   97
 3: 001V603 MM710
                                                   97
 4: 001V604 MM710
                                                   97
 5: 001V605 MM710
                                                   97
```

## 5.7. Configure Route Pattern

Configure route pattern to use the trunk group configured in the previous section. Use the **change route-pattern 97** command to configure the following:

- Set **Grp No** for Line 1 to the trunk group configured in the previous section
- Set FRL to 0
- Set Numbering Format to lev0-pvt as configured in the screen capture below

```
change route-pattern 97
                                                   Page
             Pattern Number: 10 Pattern Name:
   SCCAN? n Secure SIP? n Used for SIP stations? n
   Grp FRL NPA Pfx Hop Toll No. Inserted No Mrk Lmt List Del Digits
                                                         DCS/ IXC
                                                         QSIG
                       Dgts
                                                         Intw
1: 97 0
                                                          n usr
2:
                                                          n
                                                             usr
                                                          n
3:
                                                             usr
4:
                                                          n usr
5:
                                                          n usr
   0 1 2 M 4 W Request
                                             Dgts Format
                                                    lev0-pvt none
1: y y y y y n n rest
2: y y y y y n n
                       rest
                                                            none
3: yyyyyn n
                        rest
                                                            none
4: y y y y y n n
                        rest
                                                            none
5: y y y y y n n
                        rest
                                                            none
6: yyyyyn n
                        rest
                                                            none
```

## 5.8. Configure Private Numbering

Use **change private-number 0** command to configure the private numbering. This will ensure that the calling party number is sent to Spok Enterprise Alerts when a call is placed from any of the Avaya Endpoints. For the test configuration, extensions starting with **5** and **5** digits long were used.

```
Page 1 of
change private-numbering 0
                        NUMBERING - PRIVATE FORMAT
                  Trk
Ext Ext
                             Private
                                            Total
Len Code
                   Grp(s)
                                           Len
                            Prefix
 5 1
                                            5 Total Administered: 2
 5
   5
                                                Maximum Entries: 540
```

## 5.9. Configure Crisis Alert

Use change system-parameters crisis-alert command and set Every User Respond to n.

```
change system-parameters crisis-alert
CRISIS ALERT SYSTEM PARAMETERS

ALERT STATION
Every User Responds? n

ALERT PAGER
Alert Pager? n
```

## 5.10.Configure ARS Routing

Due to the nature of emergency calls, 933 was used instead of 911, but steps here show how 911 routing can be configured. Use the **change ars analysis 911** command to configure 911 calls to route to Spok Emergency Alerts and enable crisis alerts. The following configuration shows that when 911 is called, the call is routed to Spok Emergency Alerts and a crisis alert is sent to all the phones that are configured with crss-alert buttons.

- Set Dialed String to 911
- Set **Total Min** and **Max** to 3
- Set **Route Pattern** to the pattern configured in **Section 5.7**
- Set Call Type to alrt

| change ars analysis 911 |                                        |                        |                      |             | Page 1 of 2      |
|-------------------------|----------------------------------------|------------------------|----------------------|-------------|------------------|
|                         | ARS DIGIT ANALYSIS TABLE Location: all |                        |                      |             | Percent Full: 1  |
| Dialed<br>String<br>911 | Total<br>Min Max<br>3 3                | Route<br>Pattern<br>97 | Call<br>Type<br>alrt | Node<br>Num | ANI<br>Reqd<br>n |

## 5.11. Configure IP Services

Enter the **change node-names ip** command. In the compliance-tested configuration, the procr IP address was used for registering H.323 endpoints, and for connectivity to AES.

```
change node-names ip
                                                            Page
                                                                   1 of
                                IP NODE NAMES
   Name
8
                   IP Address
                 10.64.110.132
aes8
                 10.64.110.136
ams8
                  10.64.110.20
cms18
                 0.0.0.0
default
egw1
                  10.64.110.200
                  10.64.110.201
egw2
                  10.64.110.131
procr
procr6
                  10.64.110.135
sm8
```

Enter the **change ip-services** command. On **Page 1**, configure the Service Type field to **AESVCS** and the Enabled field to **y**. The Local Node field should be pointed to the **procr** that was configured previously in the IP NODE NAMES form in this section. During the compliance test, the default port was used for the Local Port field.

| change ip-s               | services         |                               |                                            |                     | Page           | 1 of | 3 |  |
|---------------------------|------------------|-------------------------------|--------------------------------------------|---------------------|----------------|------|---|--|
| Service<br>Type<br>AESVCS | Enabled <b>Y</b> | Local<br>Node<br><b>procr</b> | IP SERVICE<br>Local<br>Port<br><b>8765</b> | S<br>Remote<br>Node | Remote<br>Port |      |   |  |

On **Page 4**, enter the hostname of the AES server for the AE Services Server field. The server name may be obtained by logging in to the AES server using ssh, and running the command **uname –a**. Enter an alphanumeric password for the Password field. Set the Enabled field to **y**. The same password will be configured on the AES server in **Section 6.1**.

| change ip-se               | rvices |                    |          |         | Page   | 3 of | 3 |  |
|----------------------------|--------|--------------------|----------|---------|--------|------|---|--|
| AE Services Administration |        |                    |          |         |        |      |   |  |
| Server ID                  | AE     | Services<br>Server | Password | Enabled | Status |      |   |  |
| 1:<br>2:                   | aes8   |                    | *        | У       | idle   |      |   |  |

#### 5.12.Add an Administrative User

Add a user for Spok Enterprise Alert to provide access for Avaya Site Administration and the SMS interface.

Navigate to <a href="https://<ip-address">https://<ip-address</a>> where ip-address is the ip-address of Communication Manager and log in using appropriate credentials.

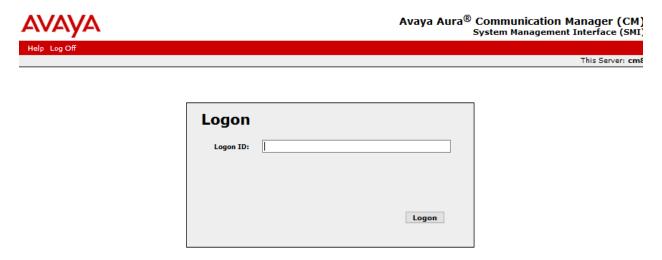

Navigate to **Administration** → **Server Maintenance**. On the left pane, navigate to **Security** → **Administrator Accounts**, and select **Add Login** → **Privileged Administrator**; click **Submit**.

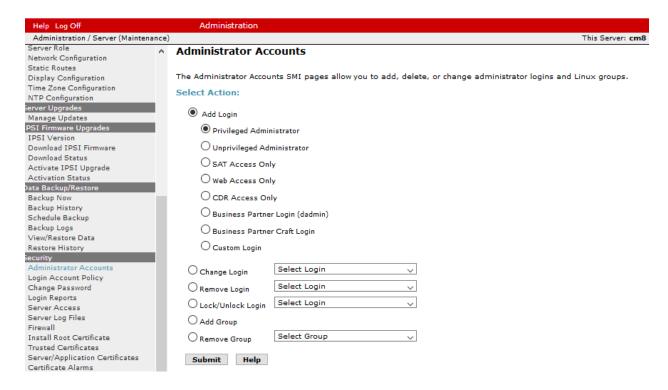

- Type in a **Login Name**.
- Set Additional Groups to a profile configured in Communication Manager. Please note
  that this profile was pre-configured in Communication Manager and is not shown in this
  document. To add a profile in Communication Manager via SAT, use the add userprofile command.
- Type in a password in **Enter Password** and **Re-enter password**.
- Click **Submit** when done.

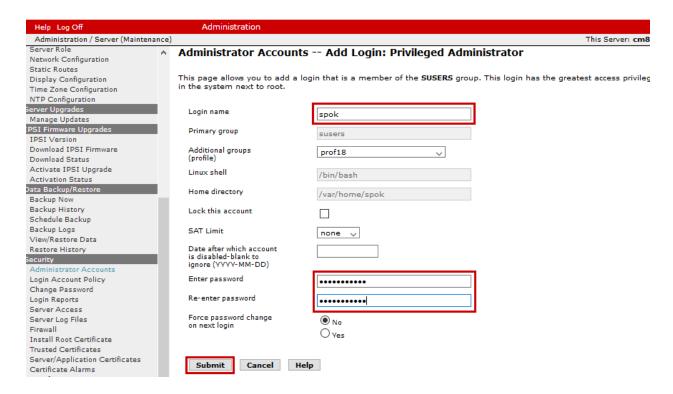

## 6. Configure Avaya Aura® Application Enablement Services

The Application Enablement Services server enables Computer Telephony Interface (CTI) applications to control and monitor telephony resources on Communication Manager.

This section assumes that installation and basic administration of the Application Enablement Services server has been performed. The steps in this section describe the configuration of a Switch Connection and a CTI user for Spok Enterprise Alert.

## 6.1. Configure Switch Connection

Launch a web browser, enter https://<IP address of the Application Enablement Services server> in the address field, and log in with the appropriate credentials for accessing the Application Enablement Services Management Console pages.

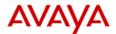

#### **Application Enablement Services**

**Management Console** 

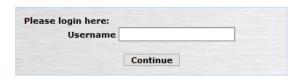

Copyright © 2009-2018 Avaya Inc. All Rights Reserved.

Click on Communication Manager Interface → Switch Connection in the left pane to invoke the Switch Connections page. A Switch Connection defines a connection between the Application Enablement Services and Communication Manager. Enter a descriptive name for the switch connection and click on Add Connection.

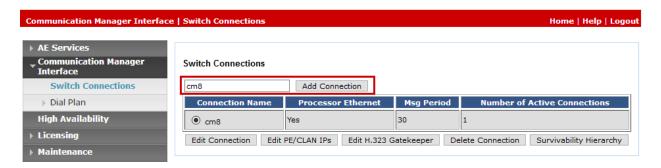

The next window that appears prompts for the **Switch Password**. Enter the same password that was administered in Communication Manager in **Section 5.1**. Check box for **Processor Ethernet**. Click on **Apply**.

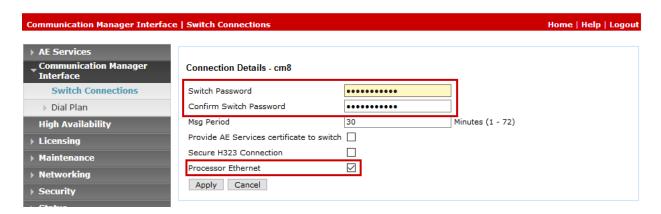

After returning to the Switch Connections page, select the radio button corresponding to the switch connection added previously, and click on **Edit PE/CLAN IPs**.

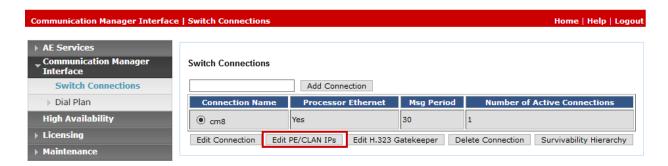

Enter the IP address of Procr used for Application Enablement Services connectivity from **Section 5.1**, and click on **Add Name or IP**.

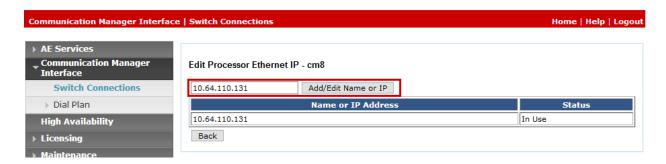

After returning to the Switch Connections page, select the radio button corresponding to the switch connection added previously, and click on the **Edit H.323 Gatekeeper** button.

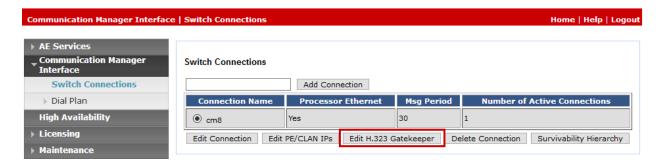

On the **Edit H.323 Gatekeeper – acm** page, enter the procr IP address which will be used for the DMCC service. Click on **Add Name or IP**.

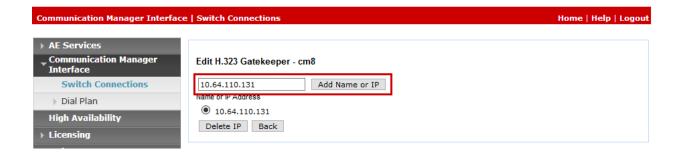

## 6.2. Configure User

A user needs to be created for Spok Enterprise Alert to communicate with AES. Navigate to User Management → User Admin → Add User. Populate the User Id, Common Name, Surname, User Password and Confirm Password fields. Set the CT User to Yes and click Apply.

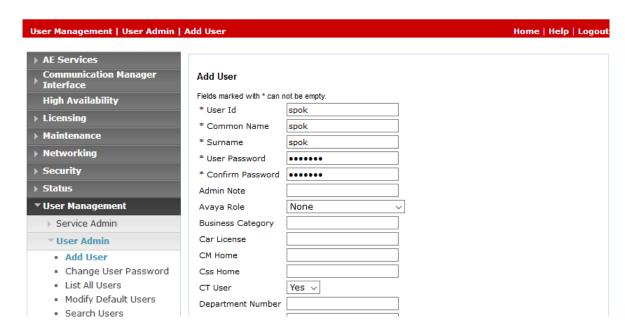

Navigate to Security → Security Database → CTI Users → List All Users.

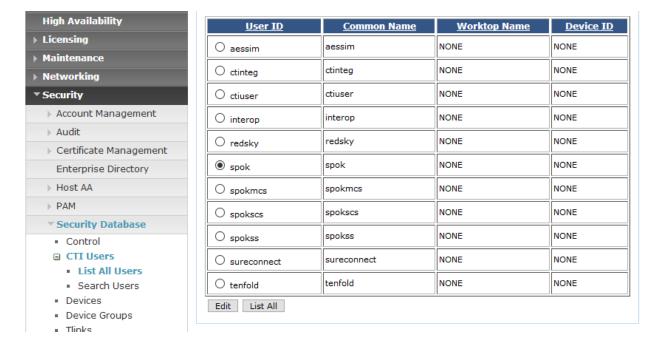

Select the recently added user and click **Edit**. Check the box for **Unrestricted Access** and click **Apply Changes**.

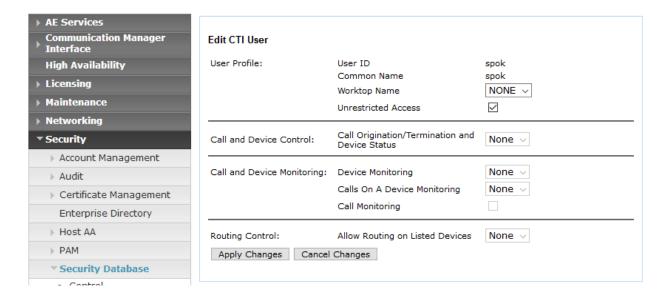

## 7. Configure 46xxSetting.txt

To configure the Push, Subscribe and SNMP settings for Avaya 9600 Series IP Deskphones, configure the 46xxSetting.txt file with the following settings. Once configured, reboot the phones to take the changes.

The following is an example of PUSH INTERFACE SETTINGS section in the 46xxsettings.txt file:

<ip-address> is the IP Address of Spok Enterprise Alert.

## 8. Configure Spok Enterprise Alert

Spok installs, configures, and customizes the Enterprise Alert and ALI Alert applications for their end customers and is outside the scope of this document.

## 9. Verification

To verify the connectivity to Spok Enterprise Alert, use **status trunk <n>** where n is the trunk number of the PRI trunk connected to Spok Enterprise Alert. Verify **Service State** for all trunk members is **in-service/idle**.

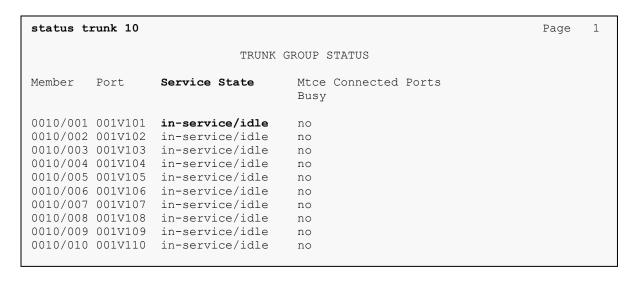

To verify Spok ALI Alert, generate a test call that will generate a crisis alert. Verify Spok ALI Alert receives the crisis alert.

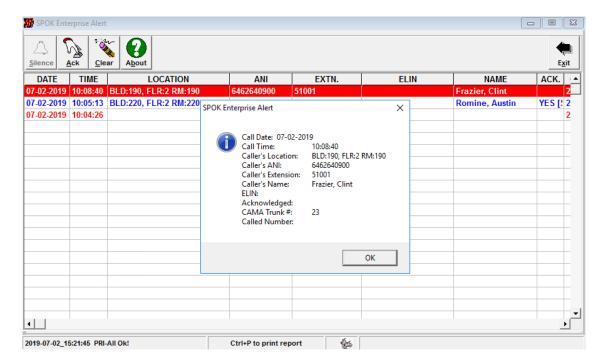

## 10. Conclusion

Spok Enterprise Alert and ALI Alert were able to successfully interoperate with Avaya Aura® Communication Manager and Avaya Aura® Application Enablement Services.

## 11. References

Documentation related to Avaya products may be obtained via <a href="http://support.avaya.com">http://support.avaya.com</a>.

- [1] Administering Avaya Aura® Communication Manager, Release 8.0.1
- [2] Avaya Aura® Communication Manager Feature Description and Implementation, Release 8.0.1.
- [3] Administering Avaya Aura® Session Manager, Release 8.0.1
- [4] Administering Avaya Aura® System Manager, Release 8.0.1

#### ©2019 Avaya Inc. All Rights Reserved.

Avaya and the Avaya Logo are trademarks of Avaya Inc. All trademarks identified by ® and TM are registered trademarks or trademarks, respectively, of Avaya Inc. All other trademarks are the property of their respective owners. The information provided in these Application Notes is subject to change without notice. The configurations, technical data, and recommendations provided in these Application Notes are believed to be accurate and dependable, but are presented without express or implied warranty. Users are responsible for their application of any products specified in these Application Notes.

Please e-mail any questions or comments pertaining to these Application Notes along with the full title name and filename, located in the lower right corner, directly to the Avaya DevConnect Program at <a href="mailto:devconnect@avaya.com">devconnect@avaya.com</a>.